# AutoCad Les bases

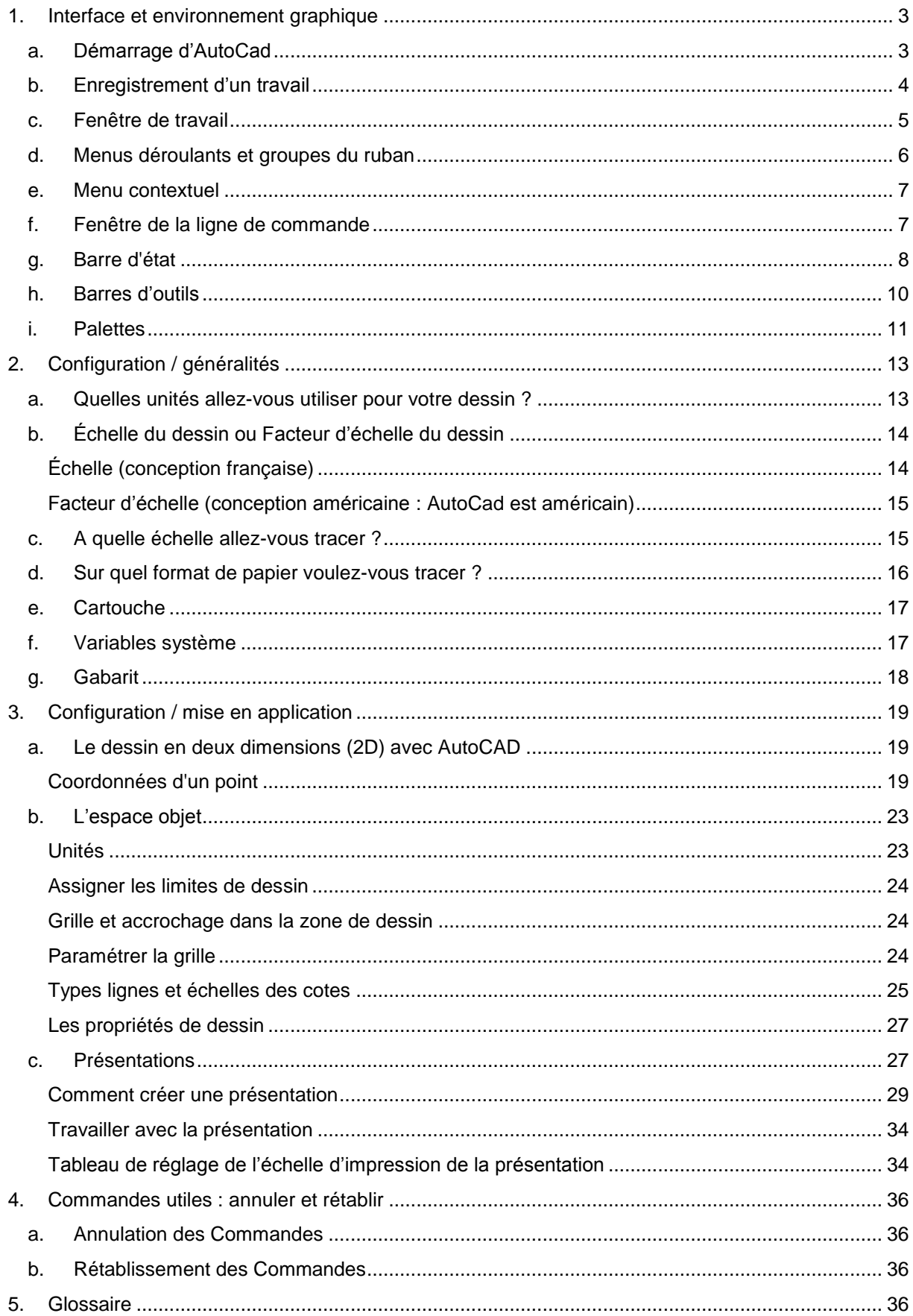

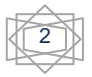

# <span id="page-2-1"></span><span id="page-2-0"></span>**1. Interface et environnement graphique**

#### *a. Démarrage d'AutoCad*

Pour démarrer AutoCAD sous Windows, cliquer sur le menu "*Démarrer*", puis "*Programme ».*

AutoCAD est lancé et un dessin vierge est chargé : il s'agit donc du dessin "*par défaut*" qui s'appelle "*Dessin1*".

Pour créer un nouveau dessin, appelé aussi, Fichier(ou bouton AutoCad) prototype, il existe deux manières de commencer celui-ci :

- Lancer AutoCAD depuis son raccourci sur le bureau (ou à partir du menu "*Démarrer*" et "*Programmes*")
- Dans le menu Déroulant "*FICHIER(OU BOUTON AUTOCAD)" (AUTOCAD),* créer un "*Nouveau…*".

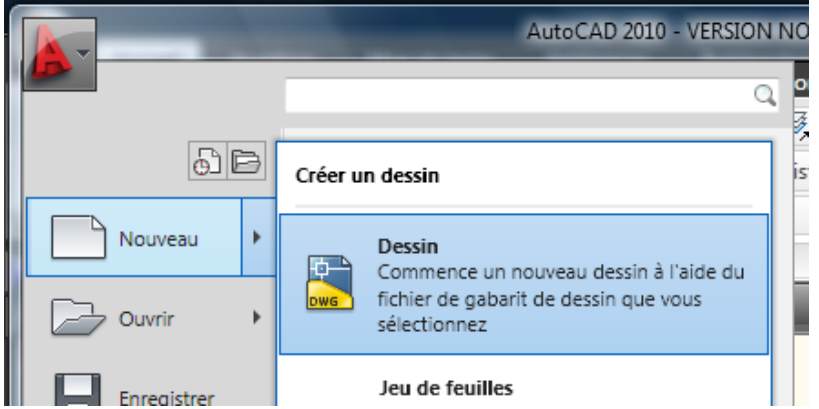

Une boîte de dialogue s'affiche et il est possible de choisir un "*gabarit*" : tout dessin AutoCAD existant peut servir de gabarit.

#### *Gabarit :*

Il s'agit d'un dessin pré-paramétré, qui est copié sous un nouveau nom lorsqu'on demande son utilisation en tant que modèle.

Les informations stockées dans le prototype peuvent être de tous ordres : environnement général, définition des calques utilisés, types de lignes, polices de caractères, définition de blocs, etc.

Il peut évidemment contenir des objets graphiques.

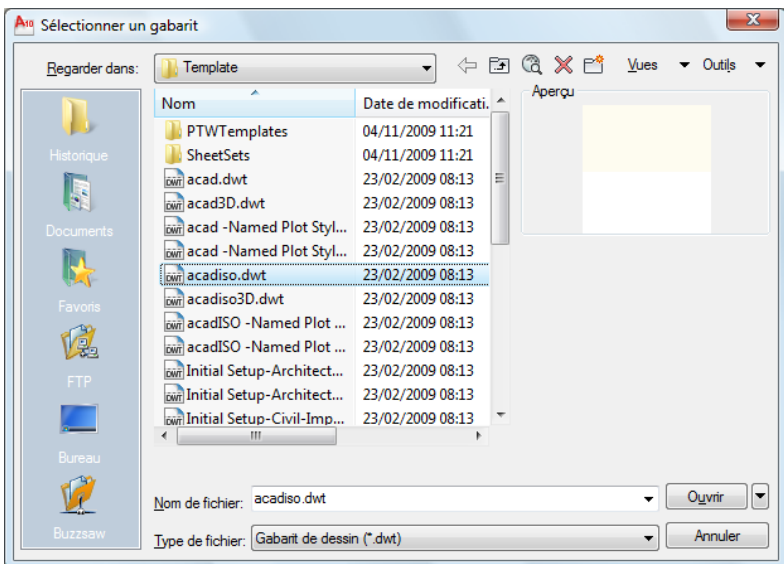

# *b. Enregistrement d'un travail*

<span id="page-3-0"></span>**Fichier(ou bouton AutoCad)/Enregistrer** : Sauvegarder une variante du dessin sous un autre nom (ce nouveau dessin est celui qui est alors chargé) : *Fichier(ou bouton AutoCad)/Enregistrer sous...* De plus, AutoCAD peut sauvegarder le dessin en cours automatiquement à intervalles de temps réguliers (par défaut toutes les 20 minutes, dans un Fichier(ou bouton AutoCad) s'appelant AUTO.SV\$). Le réglage de cet intervalle de temps est rendu possible en utilisant la boîte de dialogue du menu déroulant : "*Outils/Options/Préférences/Ouvrir et enregistrer*" comme le montre la copie d'écran ci-dessous, ou *Bouton AUTOCAD + options.*

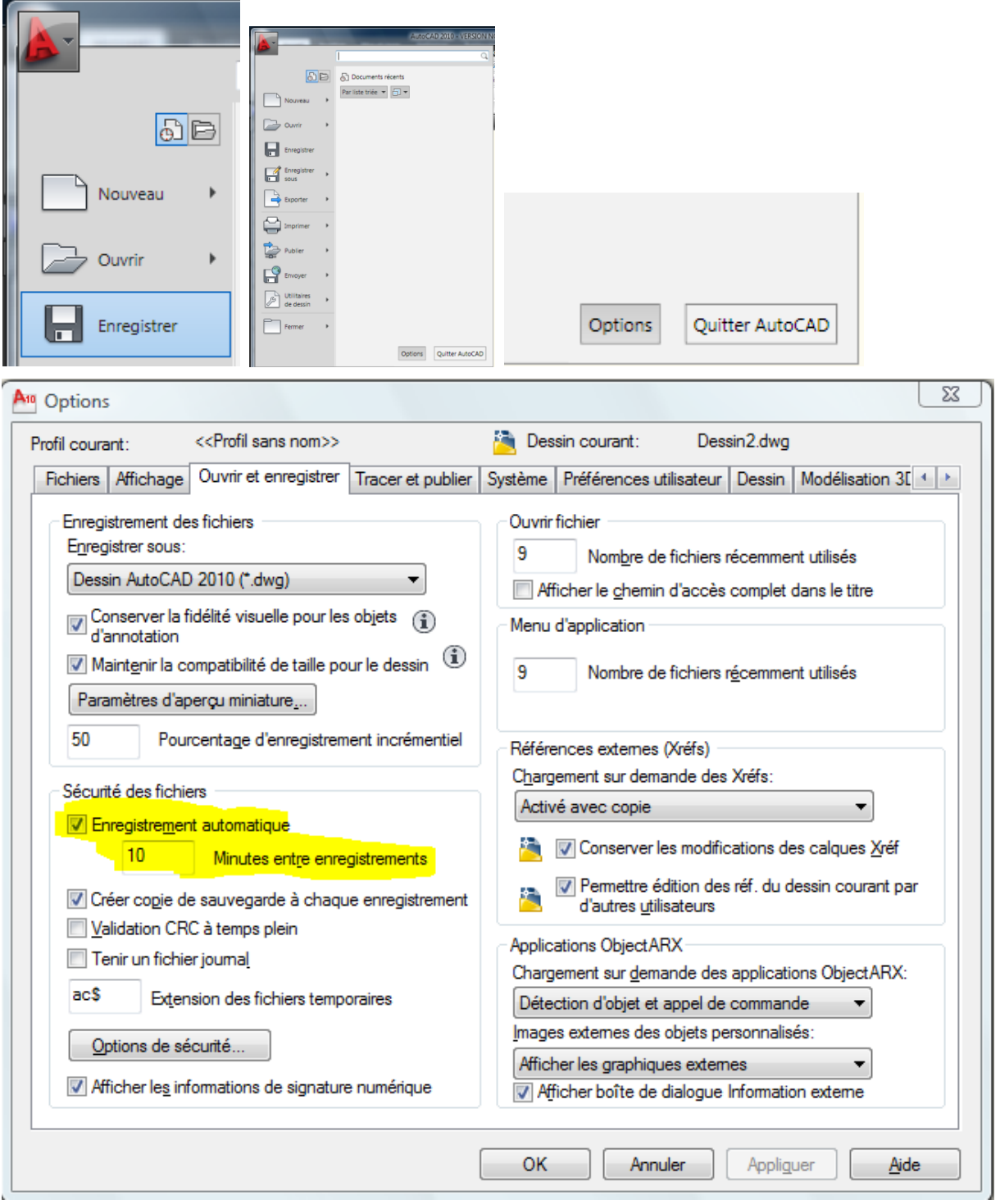

AUTOCAD est une application universelle (généraliste) de CAO-DAO développée par la société Autodesk Inc.

Il peut être utilisé pour le dessin en deux dimensions (2D) ou en trois dimensions (3D) et dans une certaine mesure pour le calcul d'images de synthèse.

Il existe de nombreuses applications acceptant le format de dessin d'AUTOCAD, appelées bibliothèques.

Exemples : Genius, 3D Studio Max et AnimatorPro (AUTOCAD sert de base à des présentations animées et interactives), Cad Render, et d'une manière plus générale tout logiciel acceptant le format d'échange DXF.

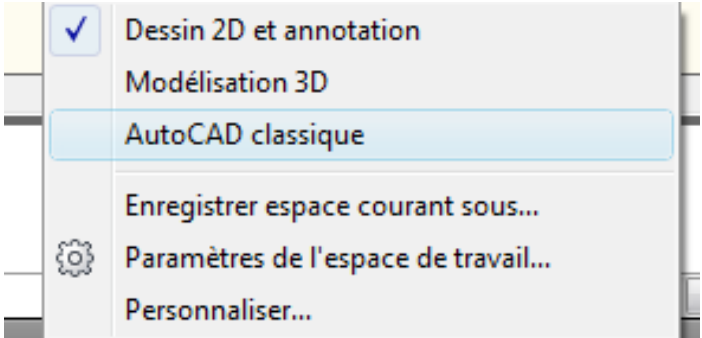

Espace de travail interchangeable en bas à droite de la fenêtre de travail. *« Dessin 2D et annotation* » (avec ruban), *AutoCad classique (avec menus).*

<span id="page-4-0"></span>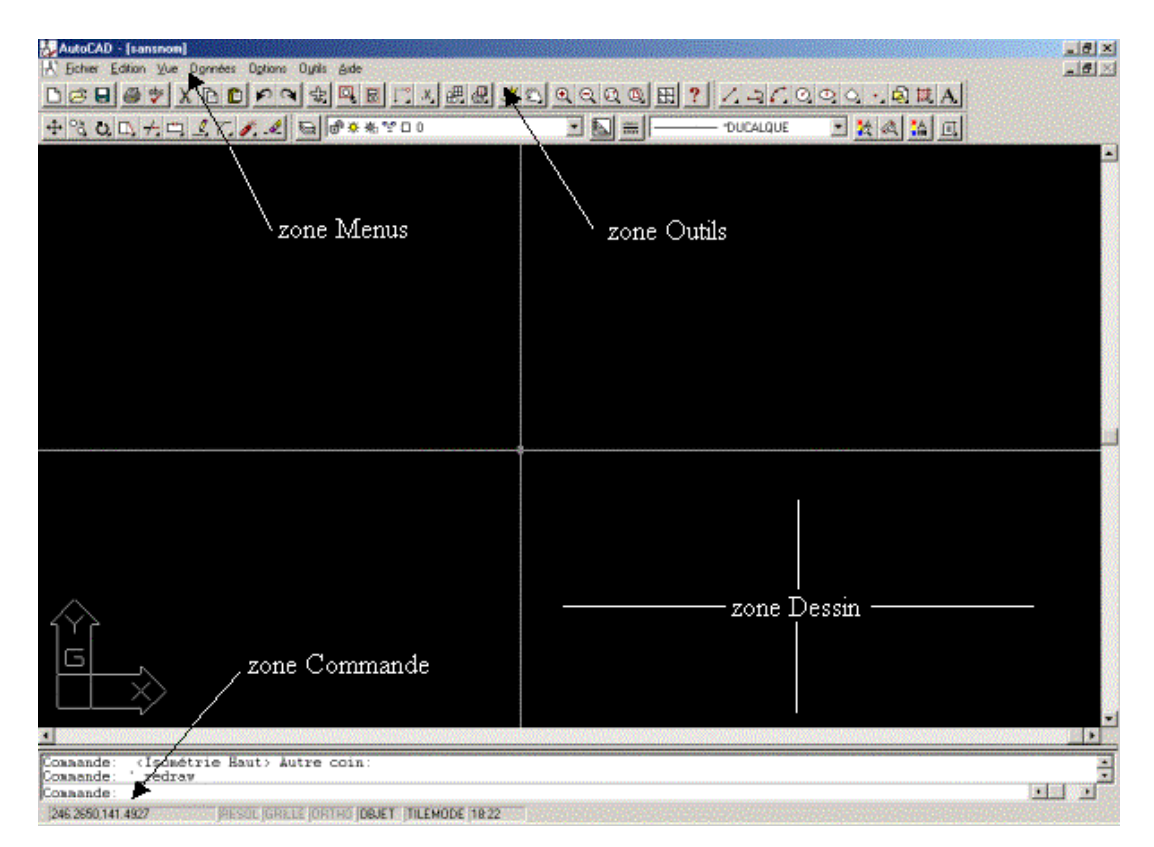

# *c. Fenêtre de travail*

Même chose, mais avec le ruban (type office 2007) et l'arrière plan beige.

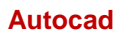

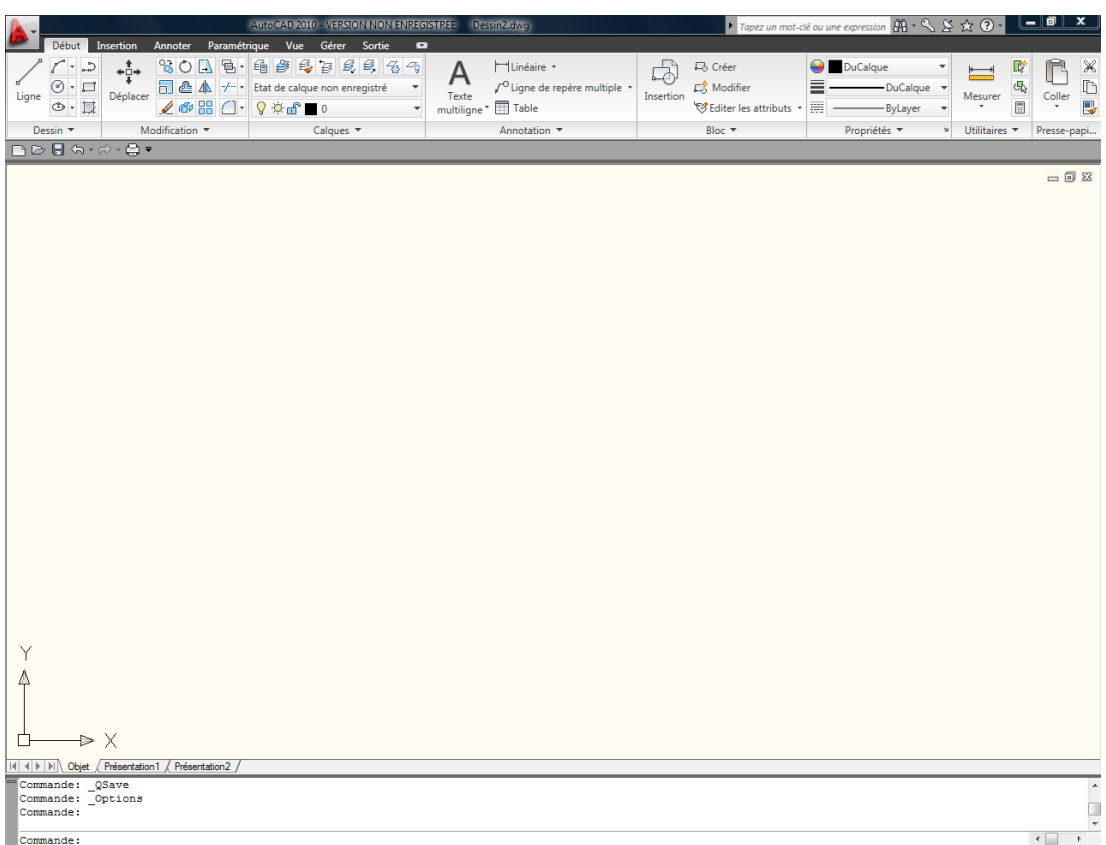

# *d. Menus déroulants et groupes du ruban*

<span id="page-5-0"></span>Comme les montrent la figure ci-dessus, ces menus déroulant servent à lancer des commandes. Ils sont affichés en cascade. Un menu déroulant peut contenir jusqu'à 999 options.

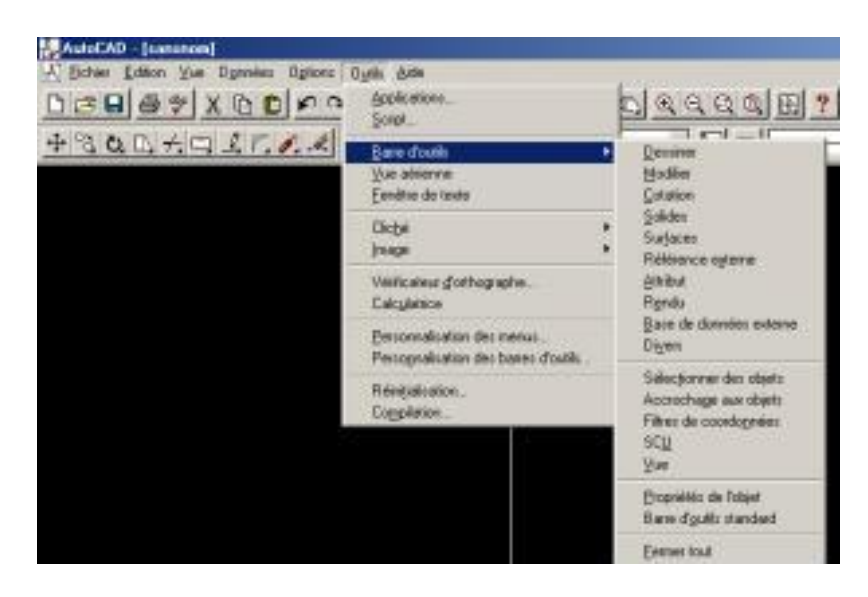

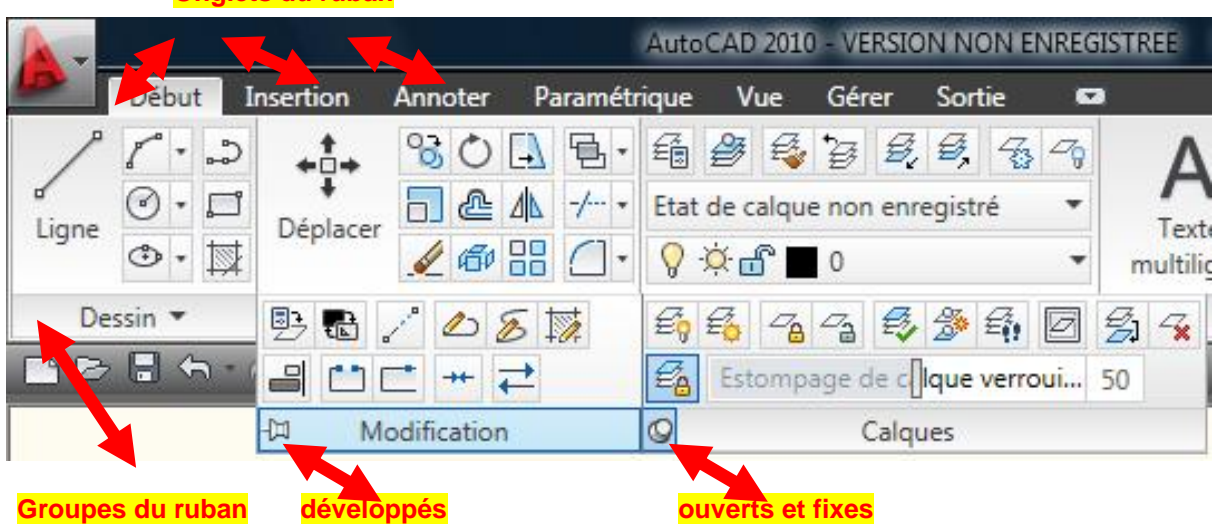

#### **Onglets du ruban**

# *e. Menu contextuel*

<span id="page-6-0"></span>Si le menu contextuel n'apparaît pas, on peut : "*Options*", ensuite *"Préférences utilisateur*" et cocher enfin la case "*Menu contextuel dans la zone de dessin".*

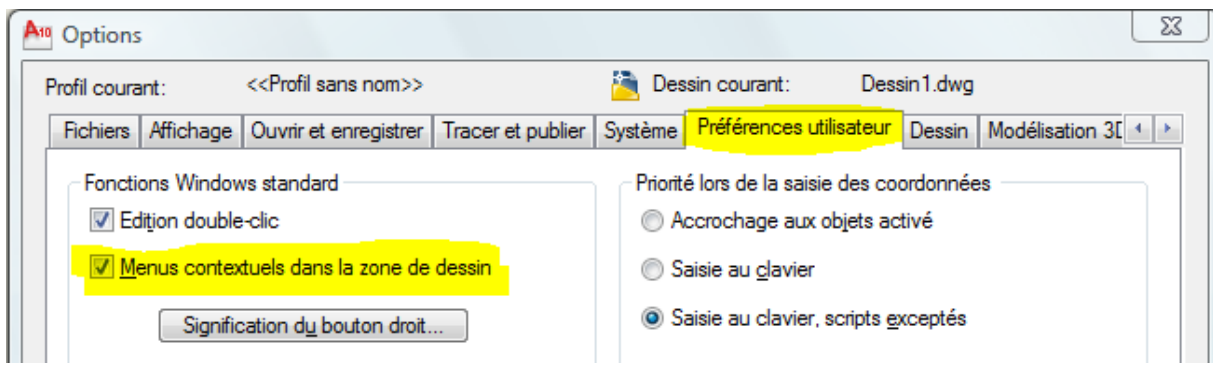

# *f. Fenêtre de la ligne de commande*

<span id="page-6-1"></span>Dans cette fenêtre, appelée aussi "*fenêtre texte",* sont affichées les commandes lancées par les menus ou par les icônes. On peut également y taper au clavier les commandes à effectuer.

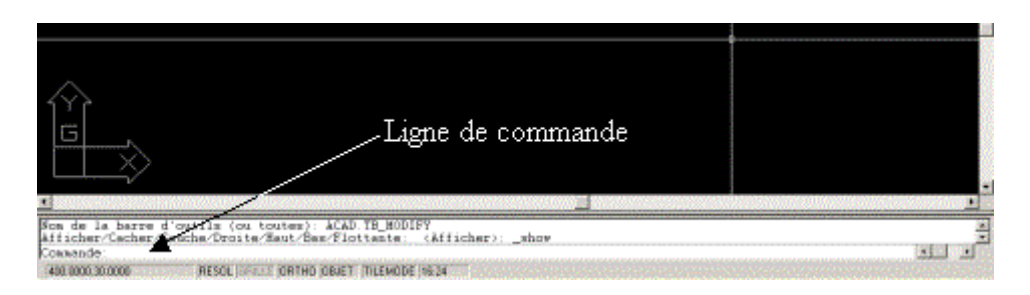

# La touche F2 permet d'afficher la ligne de commande dans une fenêtre séparée.

Généralement, la commande *Echap* permet de sortir de l'instruction en cours alors que la commande Entrée permet de la valider.

# La ligne de commande est le principal vecteur de communication d'AutoCad, il faut toujours la contrôler, car vous y voyez des messages qui vous assistent dans la marche à suivre.

## *g. Barre d'état*

<span id="page-7-0"></span>Cette barre informe l'utilisateur sur la position du curseur et sur l'état de certains paramètres courants du dessin comme les coordonnées du curseur, le type d'espace actif, le mode "*Grille*", le mode "*Resol*", le mode "*Orth*", etc.

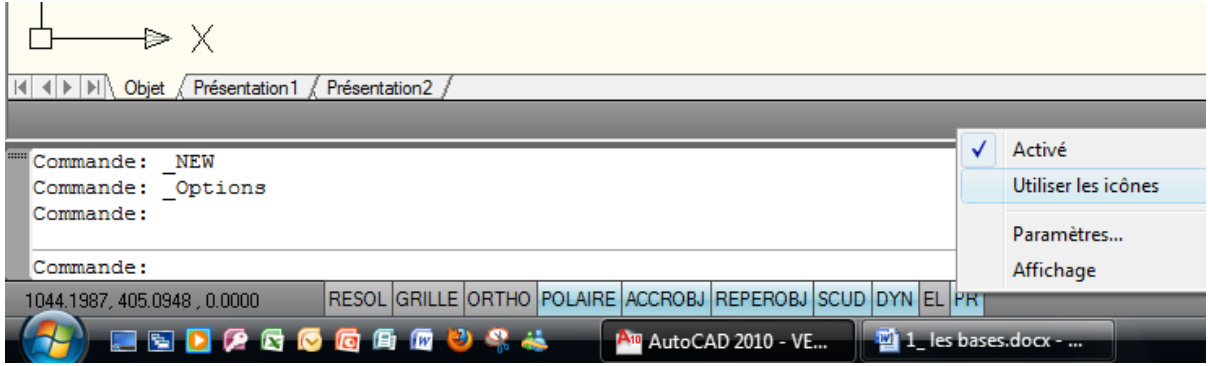

(Décocher *« utiliser les icônes ».)* En effet, les icônes sont beaucoup moins éloquentes.

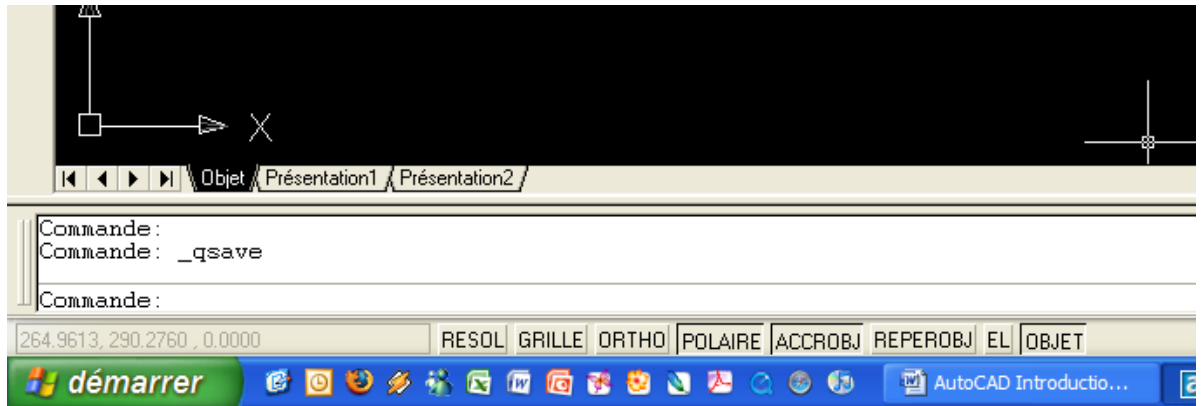

Chacun des boutons de la barre d'état donne accès à des fonctions paramétrables. Pour accéder aux paramètres, *il faut faire un clic droit sur le bouton.*

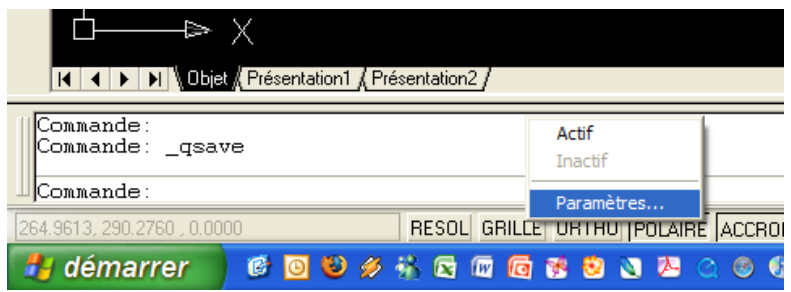

**Resol** : aimante sur la grille pour faciliter l'accrochage et l'alignement **Grille** : permet d'afficher une grille de points pour faciliter le dessin

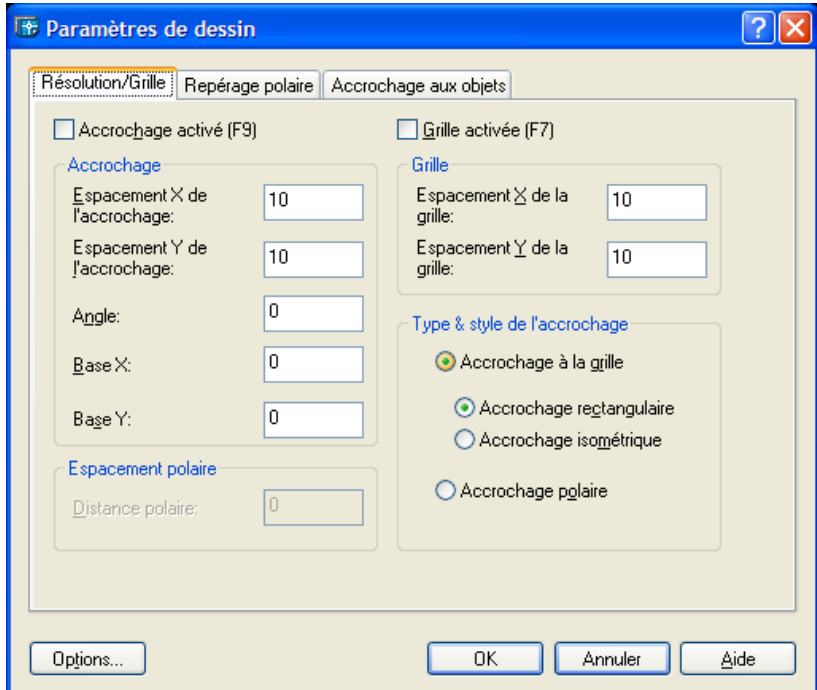

**Ortho** : facilite le travail sur angle droit

**Polaire** : pour les cercles et les angles

**Accrobj** : pour paramétrer l'accrochage aux objets

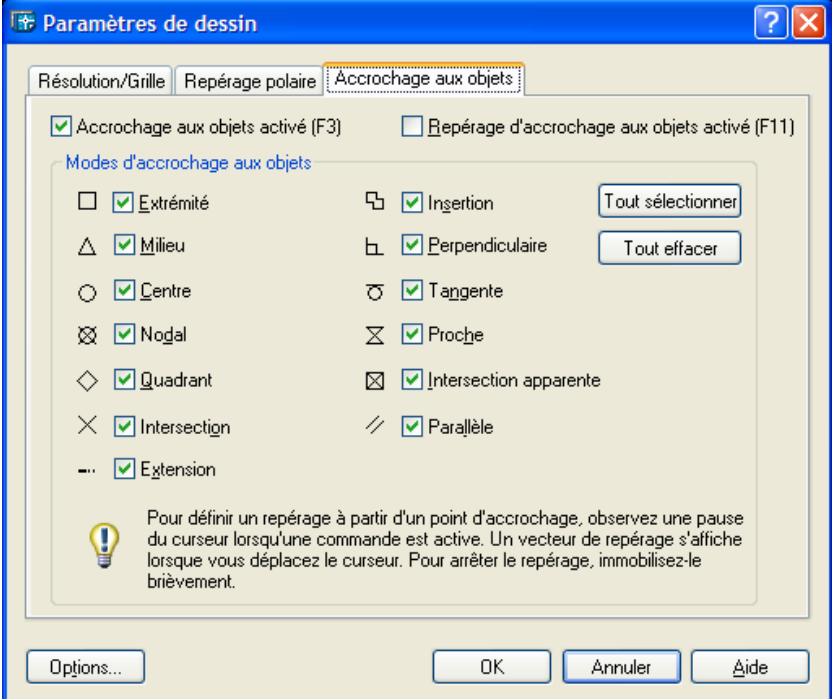

**REPEROBJ** : repérage de points spécifiques pour l'accrochage

**EL** : affiche ou masque l'épaisseur réelle des lignes

**OBJET** : pour passer directement de l'objet à une présentation imprimable

**DYN** : pour activer la saisie dynamique, c'est-à-dire que le tracé se fait à la souris avec saisie dynamique et non plus saisie dans les lignes de commandes.

<span id="page-9-0"></span>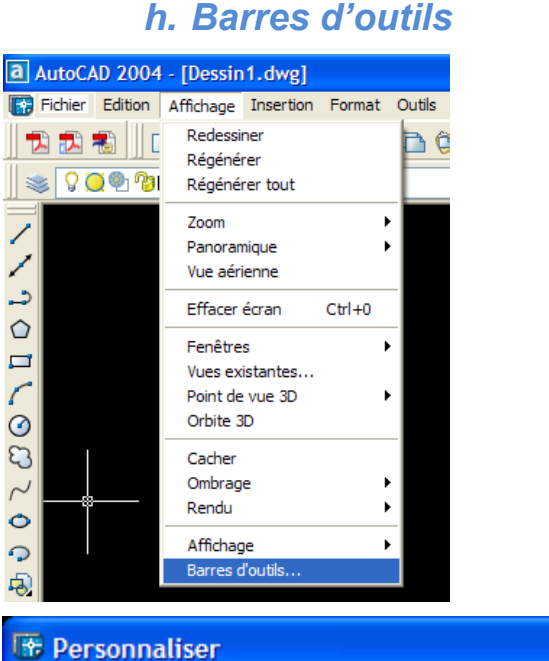

#### ?l⊠ Barres d'outils Propriétés Commandes Clavier | Palettes d'outils **Barres d'outils** Groupe de menus **ACAD** Accrochage aux objets ۸ Nouvelle... **ACROBAT COMMENT V** Calques ADOBE PDF Cotation Renommer...  $\nabla$  Dessin  $\Box$  Edition de solides Supprimer  $\Box$  Editref Fenêtres □ Insertion  $\Box$  Grandes icônes Modification Modification II Afficher les info-bulles sur les barres d'outils Normes CAO Afficher les touches de raccourci  $\Box$  Ombrage dans les info-bulles □ Orbite 3D □ Ordre de tracé Présentations **V** Propriétés Eermer Aide

**Standard** : options courantes de Windows

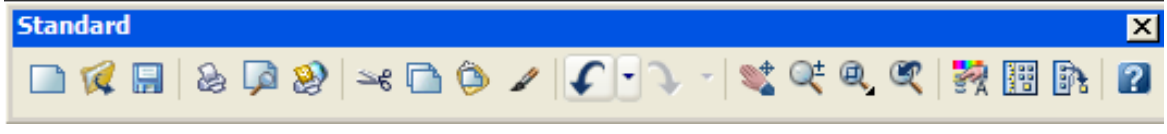

**Styles** : contrôle des styles de texte et de cote (mise en forme)

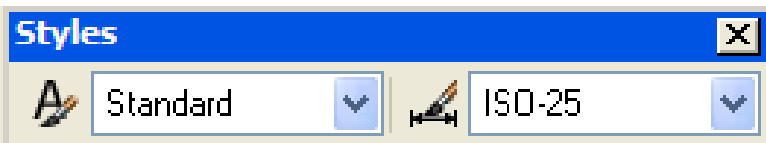

#### **Calques** : pour gérer les calques

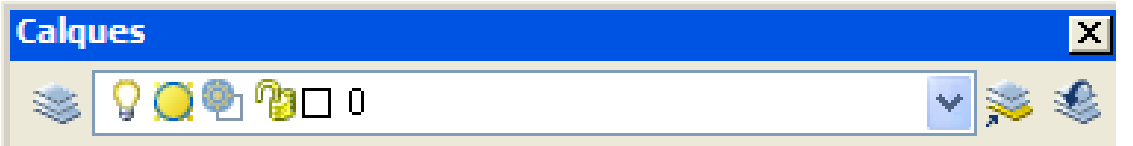

**Propriétés** : mise en forme des calques ou des objets sélectionnés dans un calque

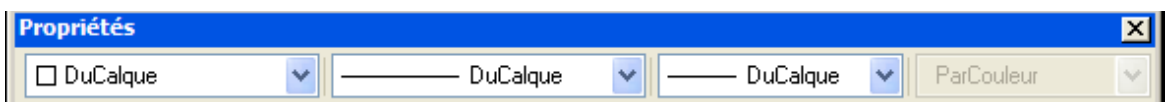

**Dessin** : se place généralement à gauche de l'espace de travail et verticalement

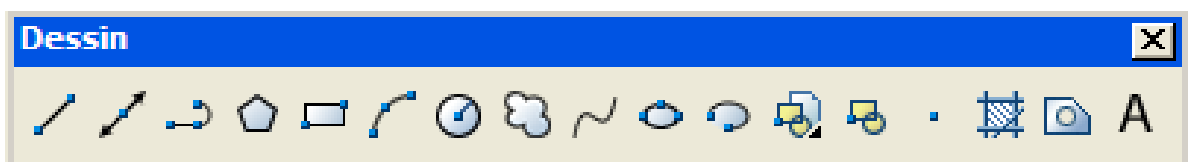

**Modification** : se place généralement à droite de l'espace de travail et verticalement (contient les commandes les plus courantes du menu « modification »

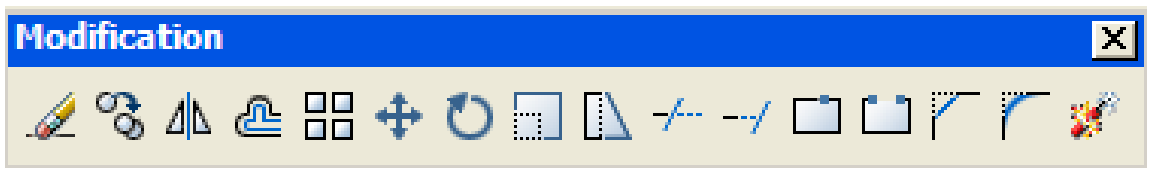

**Ordre de tracé** : permet de définir l'ordre dans lequel les objets sont superposés.

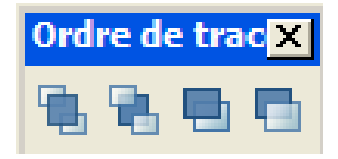

# *i. Palettes*

<span id="page-10-0"></span>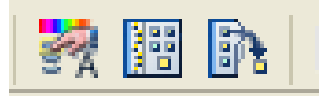

Dans la barre d'outils « standard »

Dans l'ordre de gauche à droite : Propriétés / DesignCenter / Palette d'outils

**Propriétés** : contrôle les propriétés des objets sélectionnés (lignes, cercles, etc.)

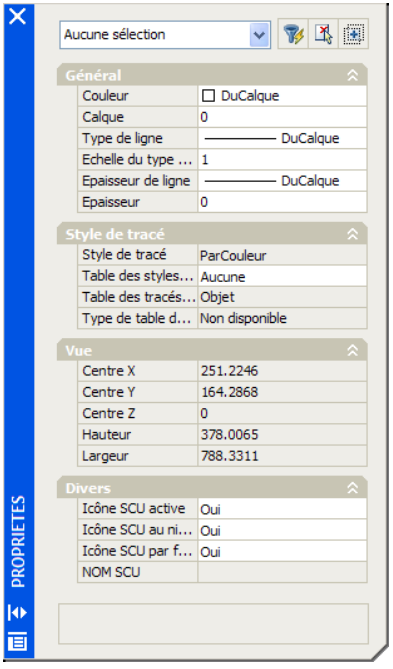

**DesignCenter** : pour contrôler les calques, blocs, etc.

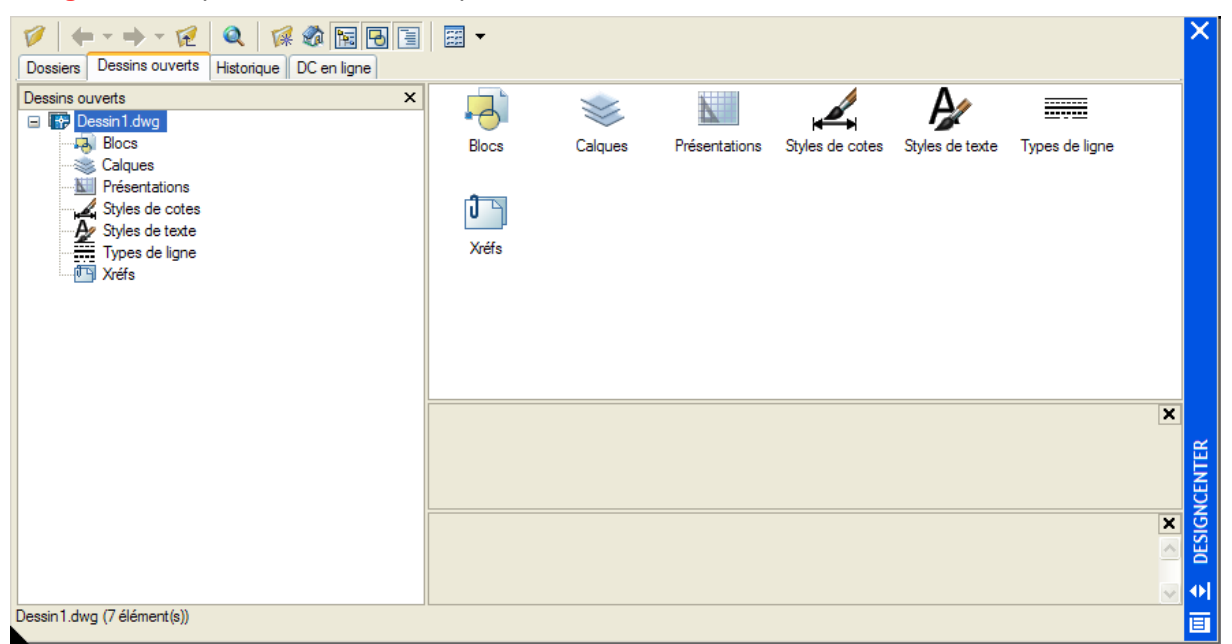

**Palette d'outils** : principe de la palette du peintre (symboles, motifs de remplissage, commandes complètes, couleurs…etc.

D

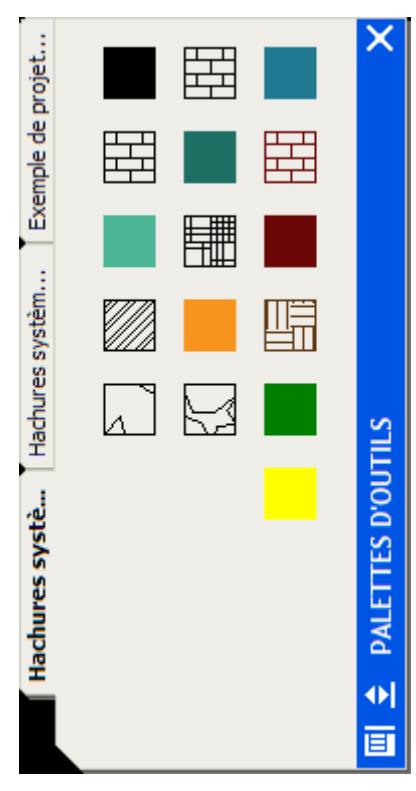

**Gestionnaire des jeux de feuilles** : fournit tous les outils pour gérer tous les dessins d'un projet via un jeu de feuilles.

# <span id="page-12-0"></span>**2. Configuration / généralités**

<span id="page-12-1"></span>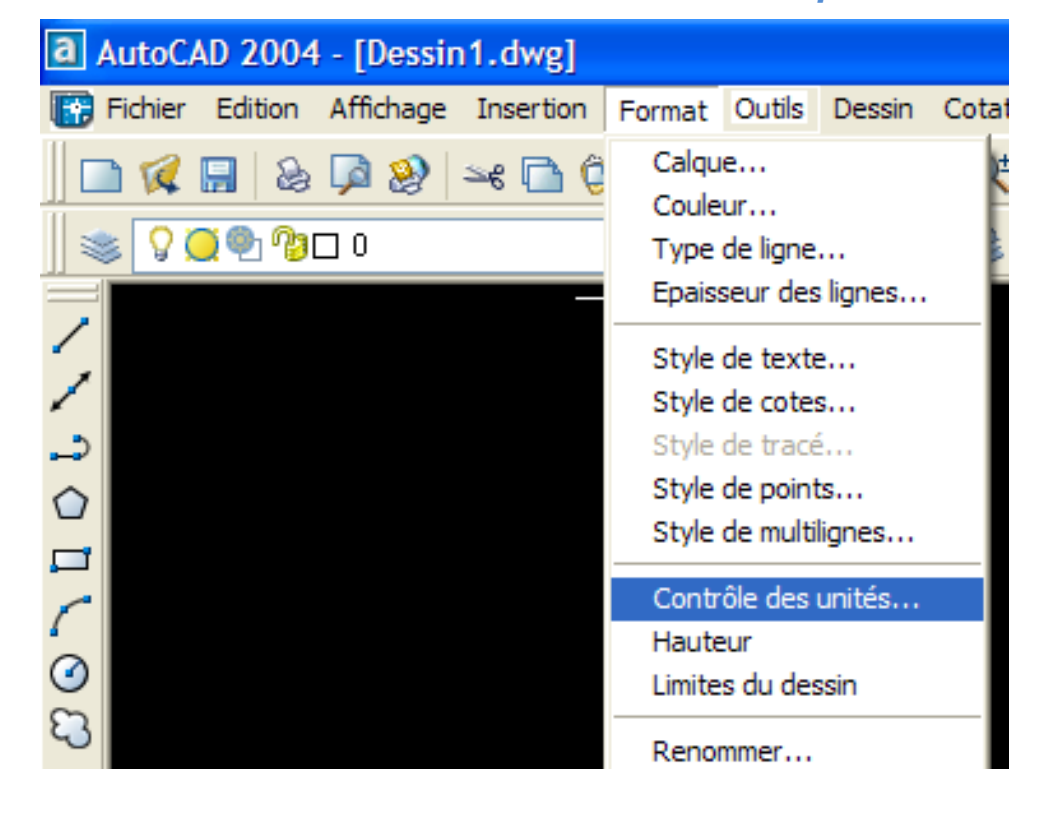

# *a. Quelles unités allez-vous utiliser pour votre dessin ?*

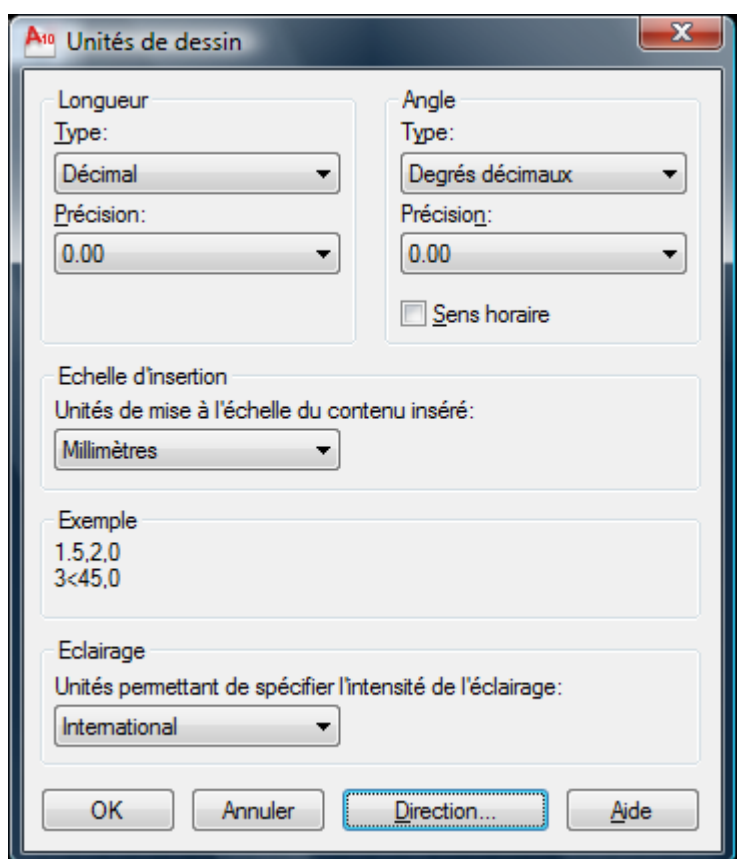

(Attention, par défaut les angles sont dirigés dans le sens anti horaire).

![](_page_13_Picture_57.jpeg)

# *b. Échelle du dessin ou Facteur d'échelle du dessin*

<span id="page-13-0"></span>Ce sont 2 manières différentes de comprendre l'échelle à laquelle le dessin va être tracé.

<span id="page-13-1"></span>**Échelle (conception française)**

Manière la plus ancienne de décrire une échelle. Elle est représentée par : ou =.

Par exemple :

# $1:4 \text{ } \text{ } \text{ } 1 \text{ cm} = 200 \text{ m}$

La valeur de gauche est celle du papier, la valeur de droite est celle de l'objet réelle.

## <span id="page-14-0"></span>**Facteur d'échelle (conception américaine : AutoCad est américain)**

Valeur numérique qui est **UN COEfficient multiplicateur**, comme 95, 20 ou 0,5.

C'est un facteur de conversion entre ce qui est mesuré sur le dessin une fois tracé et ce qui est mesuré sur l'objet réel.

En fait il s'agit de 2 manières différentes de décrire la même chose.

Le facteur d'échelle est le **multiplicande** qui permet de convertir le premier nombre de l'échelle vers le 2<sup>ème</sup>.

Echelle

# *c. A quelle échelle allez-vous tracer ?*

<span id="page-14-1"></span>Pour configurer un dessin il faut dire à quelle échelle on va le tracer.

Chaque profession, chaque domaine technique admet un petit nombre d'échelles.

Prenons l'exemple de l'architecture.

![](_page_14_Picture_199.jpeg)

# Une fois que vous avez choisi l'échelle, vous devez graver le facteur d'échelle dans votre mémoire, car c'est lui qui vous sera demandé par AutoCad.

Quand vous allez imprimer (tracer) votre dessin, vous pourrez choisir entre 2 options d'échelle :

- A la taille du papier (AutoCad calculera l'échelle pour que votre dessin tienne dans le papier)
- Facteur d'échelle déterminé (c'est vous qui imposez l'échelle)

<span id="page-15-0"></span>Vous devrez quand même faire un calcul de facteur d'échelle pour savoir à quelle échelle vos annotations, cotes et autres textes seront imprimés.

# *d. Sur quel format de papier voulez-vous tracer ?*

Vous pouvez choisir une échelle provisoire en fonction de ce que vous dessinez, mais vous ne serez certain que cette valeur est pertinente que lorsque vous l'aurez comparez au papier sur lequel vous souhaitez imprimer.

Les formats de papier standard sont les suivants :

- ISO : international organization for standardisation
- ANSI : american National Standards Institute
- Architectural : normes américaines

Nom standard

**Dimensions** 

commentaires

ANSI E 34 x 44" ANSI D 22 x 34" Feuille E pliée en 2 ANSI C 17 x 22" Feuille D pliée en 2 ANSI B 11 x 17" Feuille C pliée en 2 ANSI A 8,5 x 33" Feuille B pliée en 2 Architectural Large E 36 x 48" Architectural E 30 x 42" Architectural D

24 x 36" Architectural C 18 x 24" Architectural B 12 x 18" Architectural A 9 x 12" ISO A0 841 x 1 189 mm ISO A1 594 x 841 mm A0 Pliée en 2 ISO A2 420 x 594 mm A1 Pliée en 2 ISO A3 297 x 420 mm A2 Pliée en 2 ISO A4 210 x 297 mm A3 Pliée en 2 Attention :

- la plupart des traceurs et des imprimantes ne peuvent pas imprimer sur toute la surface du papier et nécessitent une marge.
	- La plupart des dessins nécessitent quelques annotations (texte ou autres) autour des objets, plus un cartouche pour les encadrer.
	- Quelques fois un dessin est imprimé sur plusieurs feuilles distinctes

# *e. Cartouche*

<span id="page-16-0"></span>Pour dessiner un cartouche il faut utiliser un Fichier(ou bouton AutoCad) DWG séparé, à la taille du traçage normal (qui correspond au format du papier utilisé), puis insérer ou désigner comme référence externe (Xref) le Fichier(ou bouton AutoCad) du cartouche dans chaque dessin.

# *f. Variables système*

<span id="page-16-1"></span>Les variables système contrôlent le fonctionnement du programme en corrélation avec le dessin. Il est souvent nécessaire de changer des paramètres pour configurer un dessin.

Voici les variables systèmes qui permettent de configurer le dessin

Paramètre

Boite de dialogue

Variables système

Unités de longueur et de précision Unités de dessin LUNITS, LUPREC

Unités d'angle et précision

Unités de dessin

AUNITS, AUPREC

Espacement et activation de la grille

Paramètres de dessin

GRIDUNIT, GRIDMODE

Espacement et activation de l'accrochage

Paramètres de dessin

SNAPUNIT, SNAPMODE

Limites de dessin

Aucune / il faut utiliser la ligne de commande

LIMMIN, LIMMAX

Facteur d'échelle global des types de lignes

Gestionnaire des types de lignes

LTSCALE, PSLTCALE

Echelle de cotation

Gestionnaire des styles de cotes

<span id="page-17-0"></span>DIMSCALE

# *g. Gabarit*

Un gabarit est un dessin dont le nom de Fichier(ou bouton AutoCad) se termine par l'extension .dwt. Quand on utilise un gabarit, le logiciel créée une copie du document modèle qui, lui, reste inchangé.

Utiliser un gabarit fait gagner du temps, car les paramètres principaux évoqués plus haut, sont déjà configurés.

Pour créer un gabarit : *Fichier(ou bouton AutoCad) / nouveau (Ctrl + N) / Sélection d'un gabarit existant*

![](_page_17_Picture_124.jpeg)

Ouvrir / Faire les modifications souhaitées / Ctrl + S (sauvegarde)

![](_page_18_Picture_202.jpeg)

#### Enregistrer comme gabarit.

Cette procédure est identique à celle que vous utilisez pour les logiciels de bureautique et leurs modèles.

# <span id="page-18-0"></span>**3. Configuration / mise en application**

La configuration se fait en 2 parties :

- Configuration de l'onglet de l'espace objet (on y créera le dessin)
- Création d'un ou plusieurs onglets de présentation pour le ou les espaces papier qui serviront à tracer le dessin.

### *a. Le dessin en deux dimensions (2D) avec AutoCAD*

<span id="page-18-1"></span>Avec AutoCAD, on peut travailler soit en deux dimensions (*2D* : plan), soit en trois dimensions (*3D* : espace).

L'espace de la modélisation est donc un espace *3D* : tout point de l'espace est localisable à l'aide d'un triplet de coordonnées (*X,Y,Z*).

Le travail en *2D* ignore la coordonnée *Z*. Ainsi, tout point s'exprime à l'aide d'un couple de coordonnées (*X,Y*) où la coordonnée *Z* est supposée égale à zéro. Cela signifie implicitement que la création des objets, quels qu'ils soient, se fait toujours par rapport à un plan de construction *XOY* appelé *SCU* **:** *Système de Coordonnées Utilisateur*. Un *SCU* est un repère orthonormé *XOY*.

L'espace **3D** est donc constitué de l'origine *O* et de *3* axes *OX*, *OY* et *OZ* définissant les plans *XOY*, *YOZ* et *XOZ*.

Il existe un *SCU* spécial appelé *SCG Système de Coordonnées Général* qui est le plan de construction initial. Son origine est le point de coordonnées *X=0*, *Y=0*, *Z=0*. L'utilisateur peut se définir autant de repères (*SCU*) qu'il le désire, et les enregistrer.

#### <span id="page-18-2"></span>**Coordonnées d'un point**

Dans le plan ou dans l'espace, chaque point est défini par 2 ou 3 coordonnées *X*, *Y*, *Z*. Si *Z* est omis (en **2D**), il est supposé nul.

Lorsque Autocad demande d'entrer les coordonnées d'un point (par exemple : le centre d'un cercle, l'extrémité d'une droite, etc.),

**il existe plusieurs manières de spécifier ces coordonnées au clavier :**

#### **Coordonnées cartésiennes absolues**

En coordonnées cartésiennes absolues, l'origine O du dessin est située du côté bas gauche du dessin. **Cette origine est de coordonnées (0,0,0).** Tout autre point dans le dessin sera défini par des coordonnées positives.

$$
M_1\begin{pmatrix} 10\\25\\0 \end{pmatrix} = \begin{pmatrix} 10\\25 \end{pmatrix} \qquad M_2\begin{pmatrix} 100\\131.5 \end{pmatrix} = \begin{pmatrix} 100\\131.5 \end{pmatrix}
$$

**Exemple** : Pour tracer une ligne oblique entre les points  $\sqrt{a}$  et  $\sqrt{a}$  , on utilise soit la zone outil en cliquant sur l'icône représentant le dessin d'une ligne, soit la ligne de commande en tapant "*ligne*".

Cette dernière donne : **(désactiver la saisie dynamique) DYN**

**Commande : ligne** 

**Du point : 10,25** 

*Au point :* **100,131.5** 

**Au point : Entrée**

Commande :

#### **Coordonnées cartésiennes relatives**

Les mêmes commandes entrées précédemment peuvent être utilisées d'une autre manière :

**Commande : ligne** 

**Du point : 10,25** 

*Au point :* **@90,106.5** 

#### **Au point : Entrée**

Commande :

Cela signifie que le second point sera pris avec les coordonnées suivantes, calculées par rapport aux coordonnées du point précédent :

|x=100-10=90<br>|y=131.5-25=106.5

En ce qui concerne le cas des coordonnées en **3D**, la procédure reste identique, tout en indiquant la valeur de la coordonnée sur *Z*.

*Exemple* : @90,106.5,10.45

#### **Coordonnées polaires (ou cylindriques en 3D)**

En coordonnées polaires, **on utilise la distance et l'angle.**

Ainsi, pour définir un nouveau point à partir du point précédent, on entre les coordonnées polaires de ce point (par rapport au précédent point saisi) de la façon suivante :

@distance<angle

**Exemple : @87<75 c'est un point situé à une distance de 87 unités du point précédent et sur une droite à 75° par rapport à l'axe des** *X***.**

Exemple :

![](_page_20_Figure_1.jpeg)

Commande: \_line Spécifiez le premier point: 0,0 **[le point d'origine est (0,0)] A**

Spécifiez le point suivant ou [annUler]: 100,100 **[le point suivant est (100,100)] B**

Spécifiez le point suivant ou [annUler]: @0,100 [le point suivant est (100,200), c'est-à-dire que ce sont les coordonnées du point d'avant majorées de celles qui sont saisies après @] **C**

Spécifiez le point suivant ou [Clore/annUler]: @100<45 [le point suivant est situé à 100 du point d'avant et le segment constitué présente un angle de 45°avec l'horizontale] **D**

Spécifiez le point suivant ou [Clore/annUler]: @100<-45 [le point suivant est situé à 100 du point d'avant et le segment constitué présente un angle de - 45°avec l'horizontale] **E**

Spécifiez le point suivant ou [Clore/annUler]: @100<45 [le point suivant est situé à 100 du point d'avant et le segment constitué présente un angle de 45°avec l'horizontale] **F**

#### **Systèmes de coordonnées utilisateur (SCU)**

**Un** *Système de Coordonnées Utilisateur* **est un plan de construction virtuel déterminé par l'utilisateur, lui permettant de modéliser dans tout plan de l'espace, constitué d'une origine de coordonnées** *0***,***0***,***0* **et de 3 axes** *OX***,** *OY* **et** *OZ***.**

Ces plans sont nommables et enregistrables avec le dessin.

A partir du menu déroulant, on peut sélectionner dans "*Vue*" ensuite "*SCU prédéfini…*" un Système de Coordonnées Utilisateur dans une série de *SCU* préenregistrés correspondant aux faces d'un cube.

Par exemple, je trace 2 droites perpendiculaires à la suite de mon tracé précédent. Je sais que les tracés que je vais devoir effectuer pour poursuivre mon travail seront parallèles et perpendiculaires à ces 2 nouvelles droites. J'ai donc intérêt, momentanément à demander à AutoCad de considérer ces 2 droites comme mon nouveau repère orthonormé.

#### *Outils / nouveau SCU / objet*

**Je clique le nouvel axe des abscisses.**

![](_page_21_Figure_1.jpeg)

Pour tracer le segment que vous voyez dans le dessin ci-dessous, je ne saisis que les cordonnées 0,0 et 100,100 (coordonnées des extrémités dans le nouveau repère orthonormé.

Ceci m'évite des calculs complexes.

![](_page_21_Figure_4.jpeg)

Quand j'ai besoin de revenir **au SCG système de coordonnées générales** : *Outils / SCU existant.*

![](_page_22_Picture_0.jpeg)

![](_page_22_Picture_71.jpeg)

# *b. L'espace objet*

# <span id="page-22-1"></span><span id="page-22-0"></span>**Unités**

![](_page_22_Picture_4.jpeg)

#### <span id="page-23-0"></span>**Assigner les limites de dessin**

![](_page_23_Picture_2.jpeg)

Voici ce qui apparaît dans la ligne des commandes :

#### **Commande: '\_limits**

#### **Restaurer les limites de l'Espace objet:**

#### **Spécifiez le coin inférieur gauche ou [ACtif/INactif] <0.00,0.00>:**

Entrez les coordonnées : si vous tapez sur la touche ENTREE 2 fois de suite, vous validez ce qui vous est proposé par défaut, à savoir un format A3 paysage.

#### **Spécifiez le coin inférieur gauche ou [ACtif/INactif] <0.00,0.00>:**

**Spécifiez le coin supérieur droit <420.00,297.00>:**

Si vous voulez un autre format, entrez les coordonnées des points tel que cela vous est demandé. (Point inférieur gauche : si vous n'avez pas choisi un SCU personnalisé, ce sera le point 0 du repère orthonormé)

**Affichage / zoom / tout** : Vous affichez la zone correspondant aux nouvelles limites de dessin.

#### <span id="page-23-1"></span>**Grille et accrochage dans la zone de dessin**

**Grille** = ensemble de points séparés par un espace constant qui donne une référence visuelle de distance et montre les limites du dessin.

**Accrochage** : création d'un ensemble de points invisibles séparés par un espace constant, le curseur se déplaçant de l'un à l'autre selon l'incrément correspondant. Les points de la grille sont des points d'accrochage et forcent la souris à se déplacer de l'un à l'autre.

#### <span id="page-23-2"></span>**Paramétrer la grille**

Barre d'état Bouton RESOL Clic droit sur RESOL Paramètres

![](_page_24_Picture_39.jpeg)

**Ensuite dans la barre d'état, le bouton GRILLE permet d'afficher ou de masquer la grille, le bouton RESOL active ou désactive l'accrochage à la grille.**

# <span id="page-24-0"></span>**Types lignes et échelles des cotes**

![](_page_24_Picture_4.jpeg)

![](_page_25_Picture_77.jpeg)

#### **Modifier**

On imagine que vous devez réaliser un dessin de détails donc vous travaillez à l'échelle suivante.

Echelle : 1 mm = 10 mm

Facteur d'échelle : 10

![](_page_25_Picture_6.jpeg)

**Ok + fermer**

Attention, avant de créer des cotes il faut créer votre style de cote tel que cela vous est expliqué plus loin dans le cours.

# <span id="page-26-0"></span>**Les propriétés de dessin**

![](_page_26_Picture_44.jpeg)

# *c. Présentations*

<span id="page-26-1"></span>**Un espace papier est un espace particulier du dessin qui permet de composer une version imprimée du dessin.**

Chaque vue imprimable du projet s'appelle une **PRESENTATION**.

![](_page_26_Picture_45.jpeg)

![](_page_27_Picture_30.jpeg)

#### Ouvrir

Visualisez les 2 onglets OBJET et PRESENTATION et vous comprendrez mieux.

Vous pouvez ne travailler qu'avec l'espace OBJET mais il vaut mieux utiliser les présentations, ce cette façon votre traçage sera plus cohérent.

![](_page_27_Figure_5.jpeg)

# <span id="page-28-0"></span>**Comment créer une présentation**

![](_page_28_Picture_17.jpeg)

![](_page_29_Picture_25.jpeg)

#### Suivant

![](_page_29_Picture_26.jpeg)

Format

![](_page_30_Picture_51.jpeg)

#### Suivant

#### **Orientation**

![](_page_30_Picture_52.jpeg)

Suivant

**Choix du cartouche** : sélectionner « rien » si vous ne voulez par choisir un cartouche existant.

Si vous sélectionnez un cartouche existant, sélectionnez « bloc » ou « Xréf » selon ce que vous voulez avoir le cartouche comme bloc ou l'insérer comme référence externe.

![](_page_31_Picture_50.jpeg)

Suivant - Définir les fenêtres

Vous définissez la configuration des fenêtres que vous voulez ajouter à votre présentation, ainsi que leur échelle et éventuellement leur disposition.

Une fenêtre dans une présentation et une vue de l'espace objet. Il faut créer au moins une fenêtre.

Pour l'échelle de la fenêtre, l'option par défaut est « ajuster au format ». Cette option garantit que la totalité du dessin sera affichée dans la fenêtre, mais elle donne un facteur d'échelle arbitraire. Il est donc préférable, dans presque tous les cas de préciser une échelle.

![](_page_31_Picture_51.jpeg)

Suivant

![](_page_32_Picture_60.jpeg)

Sélectionner l'emplacement (indiquer l'emplacement de la fenêtre sur le papier en cliquant sur les coins correspondants.

(Si vous ne sélectionnez pas un emplacement, l'assistant créée une fenêtre qui remplit l'espace imprimable de la fenêtre.

Suivant

![](_page_32_Picture_5.jpeg)

#### Terminer

Si un projet contient de multiples dessins, on peut transformer les présentations en jeux de feuilles. Nous verrons cela plus tard dans le cours.

### <span id="page-33-0"></span>**Travailler avec la présentation**

![](_page_33_Picture_186.jpeg)

Par clic droit sur l'onglet de la présentation, vous avez accès à différentes fonctions.

Si vous changer le dessin dans l'onglet OBJET ou dans la PRESENTATION, le changement est reporté sur le ou les autres onglets.

L'onglet OBJET ou PAPIER de la barre d'état permet au sein d'une présentation, de sélectionner l'intérieur de la ou des fenêtres créées (conteneurs) et de modifier le dessin, ou de jouer avec la taille des fenêtres et leurs places sans intervenir sur leur contenu.

C'est exactement comme dans les logiciels de mise en page tels qu'InDesign, on différencie dans les PRESENTATIONS, les conteneurs et leur contenu.

En fait il faut un peu de discipline pour éviter les erreurs.

**Si vous devez modifier le dessin, ne le faites jamais dans les fenêtres de la présentation, mais faites le dans l'onglet OBJET.**

### <span id="page-33-1"></span>**Tableau de réglage de l'échelle d'impression de la présentation**

Pour imprimer :

- Créer si nécessaire un calque présentation et le rendre courant
- **« Insertion », « Présentation », « Assistant créer une présentation »**
- Répondre aux questions : Nom, Imprimante, format papier, Orientation, cartouche : Rien, Fenêtre : simple et ajuster au format, Sélectionner l'emplacement : cliquer un rectangle pour définir la fenêtre d'impression
- **Une fois la présentation créée, double-cliquer à l'intérieur de la fenêtre d'impression pour que son contour apparaisse en gras**
- Régler l'échelle d'impression avec le zoom (roulette souris) pour une échelle approximative
- Pour une échelle exacte, « **Affichage** », « **Zoom** » « **Echelle** » puis taper, par exemple « **5xp** » d'après le tableau ci-dessous : choisir la colonne d'après l'unité du dessin, choisir l'échelle et taper la valeur correspondante dans la colonne de droite.
- Une fois l'échelle fixe réglée, double-cliquer à l'extérieur de la fenêtre pour éviter de dérégler l'échelle par mégarde en manœuvrant la molette de souris
- Rajouter éventuellement le cartouche en dehors de la fenêtre (contour de la fenêtre en fin)
- Une fois la ou les présentations terminées, il est souhaitable de supprimer les présentations inutiles du projet (clic droit, supprimer)

Valeur à rentrer selon l'unité de dessin utilisée et l'échelle d'impression souhaitée :

(Choisissez une des 3 colonnes de gauche selon l'unité du projet puis, dans la colonne, l'échelle de tracé souhaitée et lisez la valeur à taper dans la colonne de droite. Les valeurs manquantes peuvent facilement être déterminées par une règle de trois). Exemple : pour imprimer en dessin en centimètres à l'échelle1/100, après Affichage, Zoom, Echelle, taper 0.1xp

![](_page_34_Picture_329.jpeg)

# <span id="page-35-1"></span><span id="page-35-0"></span>**4. Commandes utiles : annuler et rétablir**

# *a. Annulation des Commandes*

L'annulation d'une commande est la suppression de l'effet de la dernière commande exécutée.

On peut entrer sur la ligne de commande "*u*" autant de fois que l'on souhaite jusqu'au rétablissement du dessin dans son état initial qui est celui correspondant au début de la session d'édition.

Quand une opération ne peut pas être annulée, AUTOCAD affiche le nom de la commande mais ne réalise aucune opération. Des opérations externes au dessin en cours, comme l'impression sur le traceur ou l'écriture dans un Fichier(ou bouton AutoCad), par exemple, ne peuvent pas être annulées.

<span id="page-35-2"></span>Ctrl + Z produit le même effet

# *b. Rétablissement des Commandes*

La fonction "*RETABLIR*" permet le rétablissement d'une commande qui est l'inverse de la commande "*u*" et qui signifie "*repart en avant*" dans l'historique des commandes.

Si on veut abandonner une commande, il suffit d'appuyer sur la touche "*Echap*" qui interrompt la commande en cours, quelle que soit cette dernière et quel que soit son état d'avancement.

<span id="page-35-3"></span>Ctrl + Y produit le même effet.

# **5. Glossaire**

- **ANSI** (American National Standards Institute) Normes utilisées, par exemple pour le format des hachures
- **Calque** : Feuille transparente : on peut les superposer, leur donner différents noms et propriétés
- **DCL** : Dialog Control Language : format de Fichier(ou bouton AutoCad) des boîtes de dialogue pour personnaliser Autocad
- **Dwf :** format d'image Autodesk 2D compressé (Drawing Web Format)
- **Dwg** : Format du Fichier(ou bouton AutoCad) standard utilisé par Autocad. Nota : le format Dxf est vectoriel, une fois converti en un format image, il n'est plus vectoriel et limite les possibilités de zoom.
- **Dwt** : en sauvant un dessin sous ce format, on en fait un Fichier(ou bouton AutoCad) gabarit : un dessin vide mais qui contient tous les réglages.
- **Dxf** : Format de Fichier(ou bouton AutoCad) d'export Autocad
- **Lisp :** Langage dans lequel est écrit Autocad et qui permet d'écrire des routines spécialisées
- **OLE** : (Object Linking & Embedding) Permet d'intégrer des éléments extérieurs comme un texte provenant d'un traitement de texte dans le dessin
- **RML** : Redline Markup Language : Pour gérer (avec le logiciel Volo View) les annotations qui permettent de suivre les révisions du projet.
- **SCU :** Système de coordonnées utilisateur : Format du repère du dessin (X, Y ou X, Y, Z)
- **Snap :** Quand il est activé, le curseur souris accroche les points à une grille invisible dont le pas est réglable (5,5 par exemple) (permet de dessiner facilement des objets à aligner)
- **Spline :** Courbe de Béziers qui permettent de dessiner facilement des courbes ondulées régulières
- **Xrefs :** Référence externe : Permet d'insérer un dessin dans un dessin courant